# **brother.**

# Guide utilisateur - Réseau

# Série TD

Ce Guide de l'utilisateur - Réseau fournit des informations utiles pour la configuration de paramètres réseau câblés et sans fil à l'aide de votre imprimante Brother. Vous y trouverez également des informations sur les protocoles pris en charge et des conseils de dépannage détaillés.

Pour télécharger la version la plus récente du manuel, visitez le Brother Solutions Center (Centre de solutions Brother) à l'adresse [http://solutions.brother.com/.](http://solutions.brother.com/) Vous pouvez également utiliser le Brother Solutions Center (Centre de solutions Brother) pour télécharger les pilotes et utilitaires les plus récents pour votre imprimante, lire la foire aux questions et des conseils de dépannage, ou découvrir des solutions d'impression en particulier.

> Version C FRE

### **Modèles concernés**

Le présent Guide de l'utilisateur s'applique aux modèles suivants :

TD-2120N/2130N/4100N

Pour que vous puissiez utiliser le TD-2120N/2130N avec une connexion sans fil, l'interface réseau sans fil en option doit être installée sur l'imprimante.

### **Conventions typographiques**

Ce Guide de l'utilisateur utilise l'icône suivante :

```
Remarque Les notes vous indiquent comment répondre à une situation donnée ou<br>
Les notes vous donnent des conseils sur le fonctionnement des options disponible
                                   vous donnent des conseils sur le fonctionnement des options disponibles.
```
### **Avis de rédaction et de publication**

Le présent guide a été rédigé et publié sous la direction de Brother Industries, Ltd. Il présente les descriptions et les caractéristiques les plus récentes du produit.

Le contenu du présent guide et les caractéristiques de ce produit peuvent être modifiés sans préavis.

Brother se réserve le droit d'apporter, sans préavis, des modifications aux caractéristiques et aux éléments contenus dans le présent guide. Brother ne saurait être tenu responsable d'un dommage quelconque (y compris en cas de dommages indirects) causé par la confiance accordée aux éléments présentés ici, ceci comprenant, sans pour autant s'y limiter, les erreurs typographiques ou autres erreurs liées à la publication.

©2013 Brother Industries, Ltd. Tous droits réservés.

### **REMARQUE IMPORTANTE**

- L'utilisation de ce produit n'est homologuée que dans le pays d'achat. N'utilisez pas ce produit en dehors du pays d'achat, car il pourrait constituer une infraction aux réglementations de ce pays en matière de télécommunications sans fil et d'électricité.
- Dans ce document Windows<sup>®</sup> XP représente Windows<sup>®</sup> XP Professionnel et Windows<sup>®</sup> XP Édition Familiale. Par contre, Windows® XP dans ce document ne représente pas Windows® XP Édition x64.
- Dans ce document, Windows Vista® représente toutes les éditions de Windows Vista®.
- Dans ce document, Windows<sup>®</sup> 7 représente toutes les éditions de Windows<sup>®</sup> 7.
- Dans ce document, Windows® 8 représente toutes les éditions de Windows® 8.
- Dans ce document, Windows Server® 2003 représente Windows Server<sup>®</sup> 2003, Windows Server<sup>®</sup> 2003 R2. Par contre, Windows Server<sup>®</sup> 2003 dans ce document ne représente pas Windows Server<sup>®</sup> 2003 Édition x64.
- Dans ce document, Windows Server<sup>®</sup> 2008 représente toutes les éditions de Windows Server<sup>®</sup> 2008 et Windows Server® 2008 R2.
- Dans ce document, Windows Server<sup>®</sup> 2012 représente toutes les éditions de Windows Server<sup>®</sup> 2012.
- Tous les modèles ne sont pas disponibles dans tous les pays.

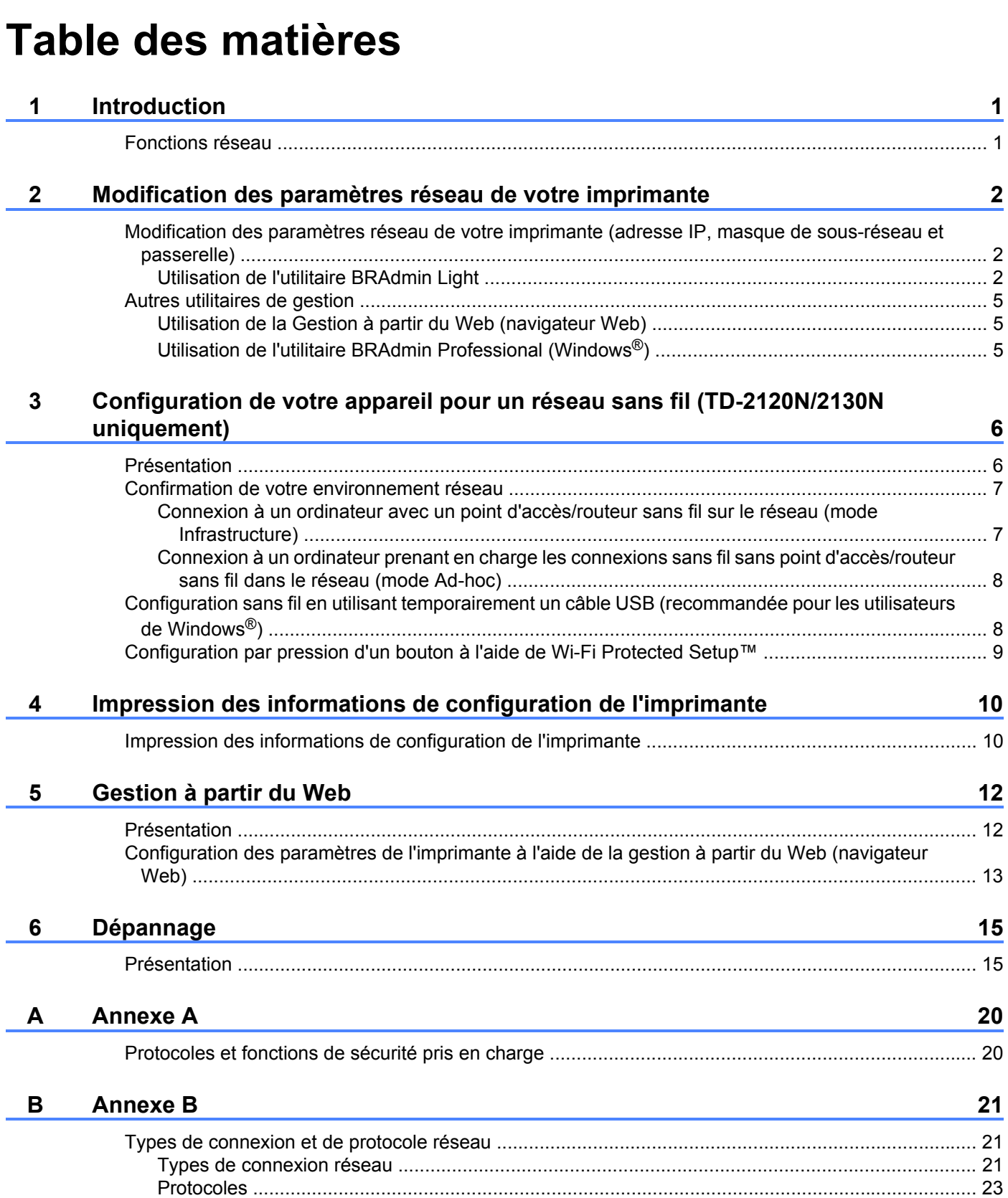

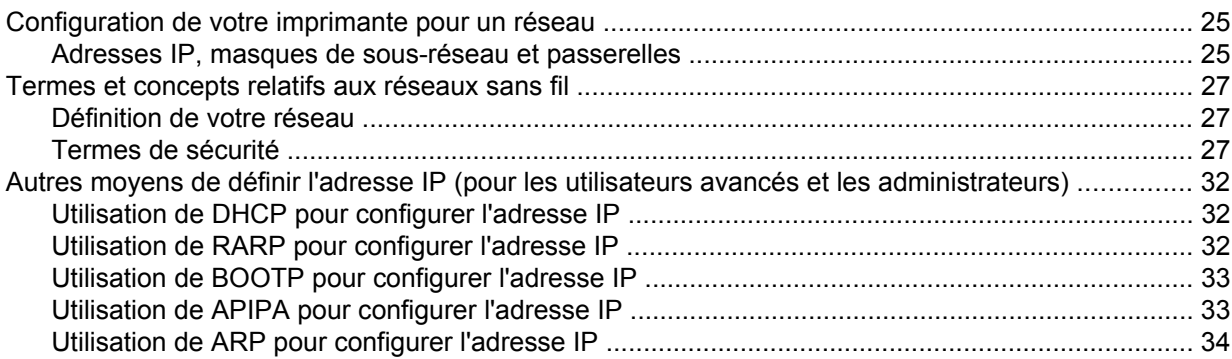

**Introduction**

### <span id="page-5-1"></span>**Fonctions réseau**

Votre imprimante Brother peut être partagée sur un réseau câblé [1](#page-5-2)0/100 Mbits/s <sup>1</sup> ou sans fil IEEE 802.11b/g/n<sup>2</sup> à l'aide du serveur d'impression réseau interne. Le serveur d'impression prend en charge diverses fonctions et méthodes de connexion sur un réseau prenant en charge TCP/IP, en fonction du système d'exploitation utilisé. Le tableau suivant reprend les fonctions et les connexions réseau prises en charge par chaque système d'exploitation.

#### **REMARQUE**

<span id="page-5-0"></span>**1**

Même si l'appareil Brother peut aussi bien être utilisé sur un réseau câblé <sup>1</sup> que sans fil, vous ne pouvez utiliser qu'une méthode de connexion à la fois.

<span id="page-5-2"></span><sup>1</sup> Une interface réseau câblée est disponible sur le TD-2120N/2130N/4100N.

<span id="page-5-3"></span><sup>2</sup> Une interface réseau sans fil en option est disponible sur le modèle TD-2120N/2130N.

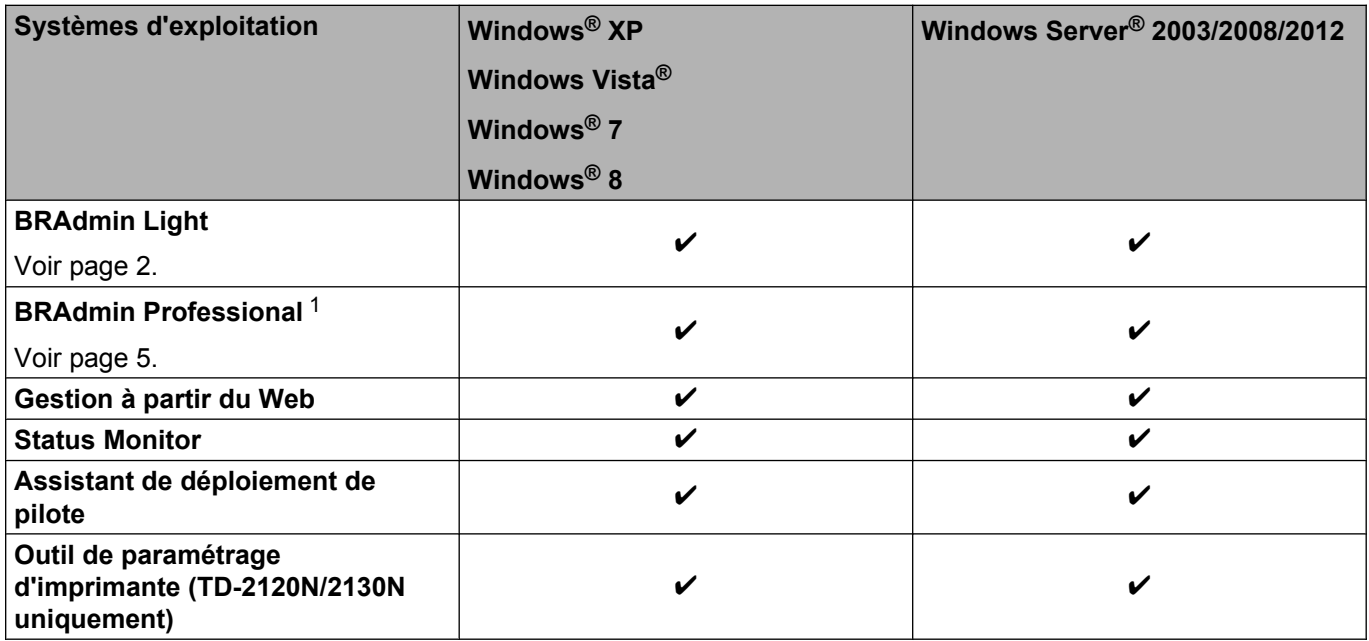

<span id="page-5-4"></span><sup>1</sup> L'utilitaire BRAdmin Professional peut être téléchargé à partir du site<http://solutions.brother.com/>.

# <span id="page-6-0"></span>**2**

## **Modification des paramètres réseau de votre imprimante**

### <span id="page-6-1"></span>**Modification des paramètres réseau de votre imprimante (adresse IP, masque de sous-réseau et passerelle)**

#### <span id="page-6-2"></span>**Utilisation de l'utilitaire BRAdmin Light**

L'utilitaire BRAdmin Light est destiné à la configuration initiale des périphériques Brother pouvant être connectés au réseau. Il peut également rechercher des produits Brother dans un environnement TCP/IP, afficher leur état et configurer leurs paramètres réseau de base, comme l'adresse IP.

#### **Installation de BRAdmin Light**

- $\blacksquare$  Windows<sup>®</sup>
	- $\blacksquare$  Assurez-vous que votre imprimante est sous tension.
	- b Allumez votre ordinateur. Avant de commencer l'installation, fermez toutes les applications en cours d'exécution.
	- **(3)** Insérez le CD-ROM fourni dans votre lecteur de CD-ROM. L'écran d'accueil s'affiche automatiquement. Si l'écran des noms de modèle apparaît, choisissez votre imprimante. Si l'écran des langues apparaît, choisissez votre langue.
	- d Le menu principal du CD-ROM s'affiche. Cliquez sur [**Applications avancées**].
	- **6** Cliquez sur **[Utilitaires réseau**].

**6** Cliquez sur [**BRAdmin Light**] et suivez les instructions qui s'affichent à l'écran.

#### **REMARQUE**

**•** Vous pouvez télécharger la version la plus récente de Brother BRAdmin Light à partir du site [http://solutions.brother.com/.](http://solutions.brother.com/)

Cet utilitaire n'est disponible que pour les utilisateurs de Windows®.

- **•** Si vous avez besoin d'une gestion plus avancée des imprimantes, utilisez l'utilitaire BRAdmin Professional que vous pouvez télécharger à partir du site [http://solutions.brother.com/.](http://solutions.brother.com/) Cet utilitaire n'est disponible que pour les utilisateurs de Windows®.
- **•** Si vous utilisez un logiciel de pare-feu, anti-logiciel espion ou antivirus, désactivez-le temporairement. Après vous être assuré qu'il est possible d'imprimer, réactivez-le.
- **•** Le nom du nœud apparaît dans la fenêtre actuelle de BRAdmin Light. Le nom de nœud par défaut du serveur d'impression sur l'imprimante est « BRNxxxxxxxxxxx » ou « BRWxxxxxxxxxxx », où « xxxxxxxxxxxx » correspond à l'adresse MAC/Ethernet de votre imprimante.
- **•** Le mot de passe par défaut pour les serveurs d'impression Brother est « **access** ».

#### **Configuration de l'adresse IP, du masque de sous-réseau et de la passerelle à l'aide de BRAdmin Light**

- **4 Lancez l'utilitaire BRAdmin Light.** 
	- Windows<sup>®</sup>

(Windows<sup>®</sup> XP / Windows Vista<sup>®</sup> / Windows<sup>®</sup> 7) Cliquez sur [**Démarrer**] - [**Tous les programmes**] - [**Brother**] - [**BRAdmin Light**] - [**BRAdmin Light**].

(Windows $\mathscr{B}$  8) Cliquez sur l'icône [**BRAdmin Light**] dans l'écran [**Accueil**]/[**Applications**].

- BRAdmin Light recherche automatiquement les nouveaux périphériques.
- 3 Double-cliquez sur le périphérique non configuré.

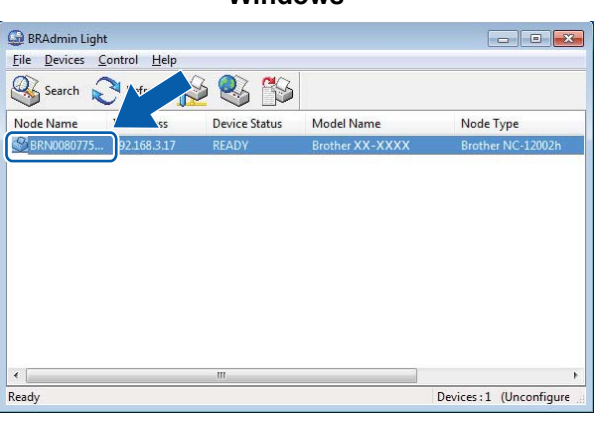

#### **Windows®**

#### **REMARQUE**

- **•** Si vous n'utilisez pas de serveur DHCP/BOOTP/RARP, l'appareil sera affiché comme [**Non configuré**] dans l'écran de l'utilitaire BRAdmin Light.
- **•** Vous trouverez le nom du nœud et l'adresse MAC en imprimant les paramètres de l'imprimante. (Voir *Impression des informations de configuration de l'imprimante* >> page 10.)

d Choisissez [**STATIC**] comme [**Méthode d'amorçage**]. Entrez l'[**Adresse IP**], le [**Masque de sous-réseau**] et la [**Passerelle**] (si nécessaire) de votre serveur d'impression.

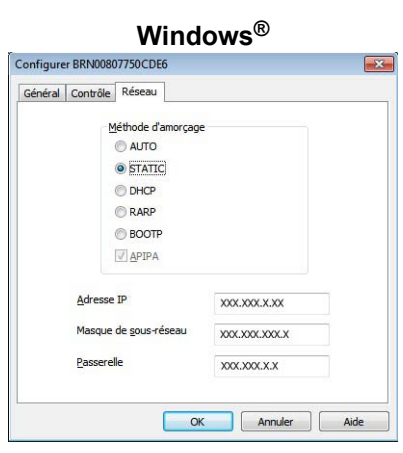

- **6** Cliquez sur [OK].
- 6 Une fois l'adresse IP programmée correctement, vous verrez le serveur d'impression Brother dans la liste des périphériques.

### <span id="page-9-0"></span>**Autres utilitaires de gestion**

Vous pouvez utiliser votre imprimante Brother avec les utilitaires de gestion suivants en plus de l'utilitaire BRAdmin Light. Vous pouvez modifier vos paramètres réseau à l'aide de ces utilitaires.

#### <span id="page-9-1"></span>**Utilisation de la Gestion à partir du Web (navigateur Web)**

Vous pouvez vous servir d'un navigateur Web standard pour modifier les paramètres de votre serveur d'impression à l'aide du protocole HTTP (Hyper Text Transfer Protocol). (Voir *[Configuration des paramètres](#page-17-0)* [de l'imprimante à l'aide de la gestion à partir du Web \(navigateur Web\)](#page-17-0)  $\rightarrow$  page 13.)

#### <span id="page-9-2"></span>**Utilisation de l'utilitaire BRAdmin Professional (Windows®)**

BRAdmin Professional est un utilitaire permettant une gestion plus avancée des périphériques Brother connectés au réseau. Cet utilitaire peut rechercher les produits Brother sur votre réseau et afficher l'état des périphériques à partir d'une fenêtre d'explorateur facile à lire, où la couleur change afin de représenter l'état de chaque périphérique. Vous pouvez configurer les paramètres de réseau et de périphérique ainsi que la possibilité de mettre à jour le micrologiciel du périphérique à partir d'un ordinateur Windows® se trouvant sur votre réseau local (LAN). BRAdmin Professional peut également consigner l'activité des périphériques Brother de votre réseau et exporter les données de journal en format HTML, CSV, TXT ou SQL.

Pour en savoir plus et pour accéder aux téléchargements, visitez le site [http://solutions.brother.com/.](http://solutions.brother.com/)

#### **REMARQUE**

- **•** Veuillez utiliser la dernière version de l'utilitaire BRAdmin Professional, qui peut être téléchargée à partir du site <http://solutions.brother.com/>. Cet utilitaire n'est disponible que pour les utilisateurs de Windows®.
- **•** Si vous utilisez un logiciel de pare-feu, anti-logiciel espion ou antivirus, désactivez-le temporairement. Après vous être assuré qu'il est possible d'imprimer, réactivez-le.
- **•** Le nom du nœud apparaît dans la fenêtre actuelle de BRAdmin Professional. Le nom de nœud par défaut est « BRNxxxxxxxxxxx » ou « BRWxxxxxxxxxxx », où « xxxxxxxxxxx » correspond à l'adresse MAC/ Ethernet de votre imprimante.

<span id="page-10-0"></span>**3**

## **Configuration de votre appareil pour un réseau sans fil (TD-2120N/2130N uniquement)**

#### **REMARQUE**

Pour pouvoir utiliser l'imprimante sur un réseau sans fil, vous devez utiliser l'interface réseau sans fil en option.

### <span id="page-10-1"></span>**Présentation**

Pour connecter votre appareil à votre réseau sans fil, vous devez suivre les étapes présentées dans le *Guide de l'utilisateur.* Pour les utilisateurs de Windows®, il est conseillé d'effectuer la configuration à l'aide du programme d'installation fourni sur le CD-ROM et d'un câble USB. Ainsi, vous pourrez facilement connecter votre appareil à votre réseau sans fil.

Pour trouver d'autres méthodes de configuration sans fil, consultez ce chapitre, qui fournit davantage de détails sur la configuration des paramètres réseau sans fil. Pour plus d'informations sur les paramètres TCP/ IP, voir *[Modification des paramètres réseau de votre imprimante \(adresse IP, masque de sous-réseau et](#page-6-1) passerelle)* >> page 2.

#### **REMARQUE**

**•** Pour obtenir les meilleurs résultats possibles lors de l'impression quotidienne de documents, installez l'imprimante Brother le plus près possible du point d'accès/routeur sans fil, avec aussi peu d'obstacles que possible entre les deux appareils. De gros objets et des murs entre deux appareils, ainsi que les interférences d'autres appareils électroniques, peuvent influer sur la vitesse de transfert des données de vos documents.

En raison de ces facteurs, le sans-fil n'est peut-être pas la meilleure méthode de connexion pour tous les types de documents et d'applications. Pour un débit optimal, utilisez une connexion USB.

- **•** Avant de configurer les paramètres sans fil, vous devez connaître votre SSID et votre clé réseau.
- Même si l'appareil Brother peut aussi bien être utilisé sur un réseau câblé <sup>1</sup> que sans fil, vous ne pouvez utiliser qu'une méthode de connexion à la fois.

<span id="page-10-2"></span><sup>&</sup>lt;sup>1</sup> Une interface réseau câblée est disponible sur le TD-2120N/2130N/4100N.

### <span id="page-11-0"></span>**Confirmation de votre environnement réseau**

<span id="page-11-1"></span>**Connexion à un ordinateur avec un point d'accès/routeur sans fil sur le réseau (mode Infrastructure)**

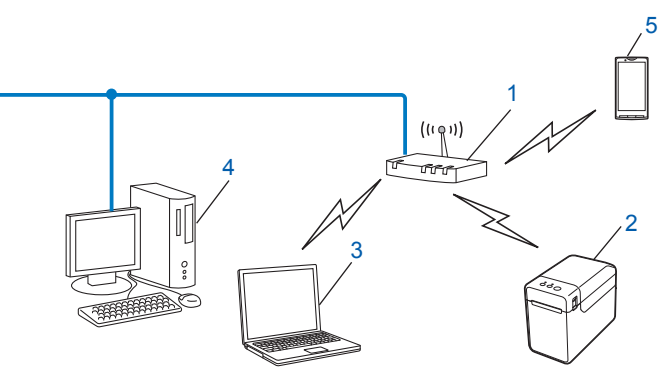

- **1 Point d'accès/routeur sans fil**
- **2 Imprimante réseau sans fil (votre imprimante)**
- **3 Ordinateur compatible sans fil connecté au point d'accès/routeur sans fil**
- **4 Ordinateur câblé (non compatible sans fil) connecté au point d'accès/routeur sans fil avec un câble Ethernet**
- **5 Téléphone intelligent**

#### **Méthode d'installation**

Les instructions suivantes décrivent les méthodes d'installation de votre imprimante Brother dans un environnement réseau sans fil. Choisissez la méthode désirée pour votre environnement.

 Configuration sans fil en utilisant temporairement un câble USB (recommandée pour les utilisateurs de Windows<sup>®</sup>)

Voir *[Configuration sans fil en utilisant temporairement un câble USB \(recommandée pour les utilisateurs](#page-12-1) [de Windows](#page-12-1)<sup>®</sup>) >>* page 8.

Configuration sans fil par pression d'un bouton à l'aide de WPS

Voir [Configuration par pression d'un bouton à l'aide de Wi-Fi Protected Setup™](#page-13-0) >> page 9.

Configuration de votre appareil pour un réseau sans fil (TD-2120N/2130N uniquement)

#### <span id="page-12-0"></span>**Connexion à un ordinateur prenant en charge les connexions sans fil sans point d'accès/routeur sans fil dans le réseau (mode Ad-hoc)**

Ce type de réseau ne possède pas de point d'accès/routeur sans fil central. Tous les clients sans fil communiquent directement entre eux. Quand l'imprimante sans fil Brother (votre imprimante) fait partie de ce réseau, elle reçoit toutes les tâches d'impression directement de l'ordinateur qui envoie les données d'impression.

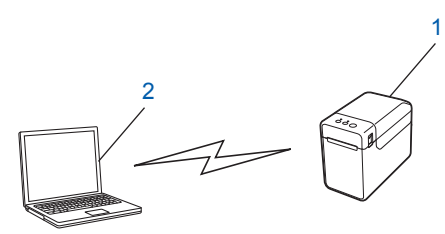

- **1 Imprimante réseau sans fil (votre imprimante)**
- **2 Ordinateur compatible sans fil**

Nous ne garantissons pas la connexion réseau sans fil avec les produits Windows Server<sup>®</sup> en mode Ad-hoc. Le mode Ad-hoc est uniquement pris en charge par 802.11b.

### <span id="page-12-1"></span>**Configuration sans fil en utilisant temporairement un câble USB (recommandée pour les utilisateurs de Windows®)**

Pour cette méthode, il est recommandé d'utiliser un PC connecté sans fil à votre réseau.

Vous pouvez configurer l'imprimante à distance, depuis l'ordinateur du réseau, à l'aide d'un câble USB  $(A)$ <sup>1</sup>.

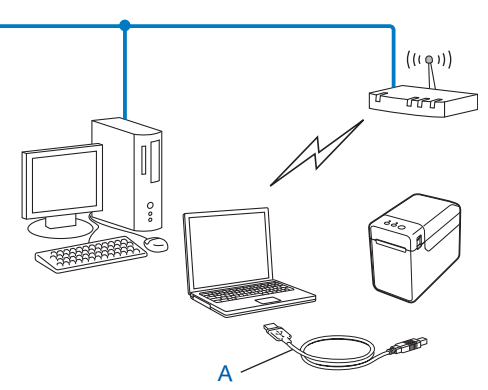

<span id="page-12-2"></span><sup>1</sup> Vous pouvez configurer les paramètres sans fil de l'imprimante à l'aide d'un câble USB connecté temporairement à un ordinateur câblé ou sans fil.

Reportez-vous à la procédure d'installation décrite dans le Guide de l'utilisateur.

### <span id="page-13-0"></span>**Configuration par pression d'un bouton à l'aide de Wi-Fi Protected Setup™**

Vous pouvez utiliser WPS pour configurer facilement vos paramètres de réseau sans fil si votre point d'accès/ routeur sans fil (A) prend en charge Wi-Fi Protected Setup™ (PBC  $1$ ).

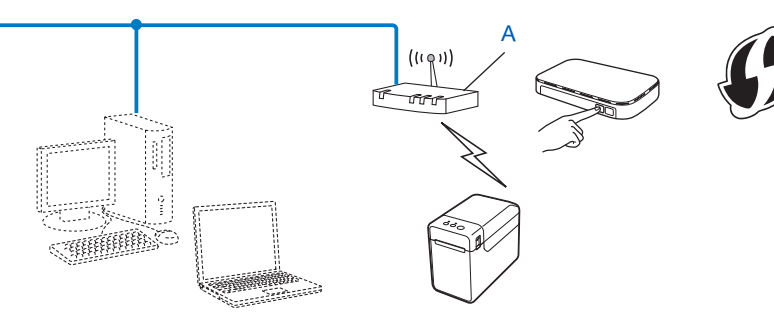

<sup>1</sup> Configuration par pression sur un bouton

<span id="page-13-1"></span>Reportez-vous à la procédure d'installation décrite dans le Guide de l'utilisateur.

## <span id="page-14-2"></span>**Impression des informations de configuration de l'imprimante**

### <span id="page-14-1"></span>**Impression des informations de configuration de l'imprimante**

La page Paramètres de l'imprimante est un rapport répertoriant les paramètres réseau. Vous pouvez imprimer la page Paramètres de l'imprimante à l'aide du bouton Couper (TD-4100N) ou du bouton  $\equiv$  (Imprimer) (TD-2120N/2130N) de l'imprimante. Les détails et éléments suivants peuvent être imprimés :

- Version du programme
- Historique d'utilisation de l'imprimante
- $\blacksquare$  Motif de test point manquant
- Liste des données transférées
- Informations de configuration réseau
- Informations de configuration Wi-Fi<sup>®</sup>

#### **REMARQUE**

<span id="page-14-0"></span>**4**

**•** Pour les utilisateurs des modèles TD-2120N/2130N, vous pouvez employer l'utilitaire pour déterminer à l'avance quels éléments seront imprimés.

Reportez-vous à la section *Impression des informations de configuration de l'imprimante* dans le Guide de l'utilisateur.

**•** Le nom du nœud est indiqué dans la page Paramètres de l'imprimante. Le nom de nœud par défaut est « BRNxxxxxxxxxxxx » ou « BRWxxxxxxxxxxxx », où « xxxxxxxxxxxx » correspond à l'adresse MAC/ Ethernet de votre imprimante.

#### ■ TD-4100N

<sup>1</sup> Chargez un rouleau de support et vérifiez que le couvercle du logement du rouleau RD est fermé. Nous vous recommandons d'utiliser un format de support d'une largeur minimum de 2 po (50,8 mm).

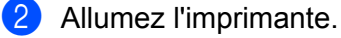

**63** Appuyez sur le bouton et maintenez-le enfoncé pendant plus d'une seconde.

#### **TD-2120N/2130N**

<sup>1</sup> Chargez un rouleau de support et vérifiez que le Couvercle supérieur du logement du rouleau RD est fermé. Nous vous recommandons d'utiliser un papier de reçu d'une largeur minimale de 2,25 po (57 mm).

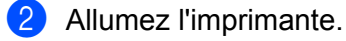

Appuyez sur le bouton  $\Box$  (Imprimer) et maintenez-le enfoncé pendant plus d'une seconde.

#### **REMARQUE**

Pour réinitialiser les paramètres réseau et définir l'adresse IP privée automatique (APIPA), suivez la procédure ci-après :

TD-4100N

- **•** Pour réinitialiser les paramètres réseau et activer APIPA
	- **4** Appuyez sur le bouton MARCHE/ARRÊT pour éteindre l'appareil.
	- 2) Maintenez ensuite le bouton MARCHE/ARRÊT enfoncé pendant deux secondes.
	- **3** Continuez à maintenir le bouton MARCHE/ARRÊT enfoncé, puis appuyez 2 fois sur le bouton Couper.

Tous les paramètres réseau sont réinitialisés.

- **•** Pour réinitialiser les paramètres réseau et désactiver APIPA
	- **4** Appuyez sur le bouton MARCHE/ARRÊT pour éteindre l'appareil.
	- $\overline{a}$  Maintenez ensuite le bouton MARCHE/ARRÊT enfoncé pendant deux secondes.
	- $\boxed{3}$  Continuez à maintenir le bouton MARCHE/ARRÊT enfoncé, puis appuyez 4 fois sur le bouton Couper.

Tous les paramètres réseau sont réinitialisés.

TD-2120N/2130N

- **•** Pour réinitialiser les paramètres réseau et activer APIPA
	- **1** Appuyez sur le bouton marche-arrêt  $\circ$  et maintenez-le enfoncé pour éteindre l'imprimante.
	- 2) Appuyez sur le bouton d'alimentation du papier  $t \Delta$  et le bouton marche-arrêt  $\Delta$  et maintenez-les enfoncés jusqu'à ce que le voyant POWER (Marche-arrêt) s'allume en orange et que le voyant STATUS (État) clignote en vert.
	- **3** Tout en maintenant enfoncé le bouton marche-arrêt  $\Diamond$ , appuyez 2 fois sur le bouton d'alimentation du papier  $\uparrow$ .

 $\overline{4}$  Relâchez le bouton marche-arrêt  $\overline{0}$ .

Tous les paramètres réseau sont réinitialisés.

- **•** Pour réinitialiser les paramètres réseau et désactiver APIPA
	- **1** Appuyez sur le bouton marche-arrêt  $\circ$  et maintenez-le enfoncé pour éteindre l'imprimante.
	- **2** Appuyez sur le bouton d'alimentation du papier  $f \rvert$  et le bouton marche-arrêt  $\phi$  et maintenez-les enfoncés jusqu'à ce que le voyant POWER (Marche-arrêt) s'allume en orange et que le voyant STATUS (État) clignote en vert.
	- **3** Tout en maintenant enfoncé le bouton marche-arrêt  $\Diamond$ , appuyez 4 fois sur le bouton d'alimentation du papier  $f$  $\Delta$ .

**4** Relâchez le bouton marche-arrêt  $\circ$ .

Tous les paramètres réseau sont réinitialisés.

**11**

<span id="page-16-0"></span>**5**

# **Gestion à partir du Web**

### <span id="page-16-1"></span>**Présentation**

Vous pouvez utiliser un navigateur Web standard pour gérer une imprimante sur votre réseau à l'aide du protocole HTTP. La fonction de gestion à partir du Web permet d'effectuer les opérations suivantes :

- Affichage d'informations sur l'état de l'imprimante
- Modification de paramètres réseau tels que la configuration TCP/IP
- Affichage d'informations sur la version logicielle de l'imprimante et du serveur d'impression
- Modification des détails de configuration du réseau et de l'imprimante

#### **REMARQUE**

Veuillez vous assurer que JavaScript et les témoins sont toujours activés dans le navigateur que vous utilisez.

Pour pouvoir utiliser la gestion à partir du Web, votre réseau doit employer TCP/IP et l'imprimante et l'ordinateur doivent posséder une adresse IP valide.

### <span id="page-17-0"></span>**Configuration des paramètres de l'imprimante à l'aide de la gestion à partir du Web (navigateur Web)**

Vous pouvez vous servir d'un navigateur Web standard pour modifier les paramètres de votre serveur d'impression à l'aide du protocole HTTP (Hyper Text Transfer Protocol).

<sup>1</sup> Entrez http://printer\_ip\_address/ dans votre navigateur. (Où printer ip address correspond à l'adresse IP ou au nom du serveur d'impression.)

■ Par exemple (si l'adresse IP de l'imprimante est 192.168.1.2) :

http://192.168.1.2/

#### **REMARQUE**

Si vous avez modifié le fichier des hôtes de votre ordinateur ou que vous utilisez un système de noms de domaine (DNS), vous pouvez également entrer le nom DNS du serveur d'impression. Le serveur d'impression prenant en charge TCP/IP et NetBIOS, vous pouvez également entrer le nom NetBIOS du serveur d'impression. Le nom NetBIOS s'affiche sur la page des paramètres de l'imprimante. Le nom NetBIOS affecté correspond aux 15 premiers caractères du nom du nœud et s'affichera par défaut comme étant « BRNxxxxxxxxxxxx », où « xxxxxxxxxxxx » correspond à l'adresse Ethernet. Pour une connexion sans fil, « BRWxxxxxxxxxxx » apparaît.

 $2$ ) Pour modifier les paramètres du serveur d'impression, suivez la procédure ci-après.

#### **TD-4100N**

- **1** Cliquez sur [**Configuration du réseau**].
- **2** Entrez un nom d'utilisateur et un mot de passe. Le nom d'utilisateur est « **admin** » et le mot de passe par défaut « **access** ».
- **3** Cliquez sur [**OK**].
- **4** Vous pouvez à présent modifier les paramètres du serveur d'impression.

#### **TD-2120N/2130N**

**1** Vous pouvez maintenant modifier les paramètres du serveur d'impression.

#### **REMARQUE**

#### **Définition d'un mot de passe (pour les utilisateurs des modèles TD-2120N/2130N)**

Il est conseillé de définir un mot de passe de connexion afin d'interdire tout accès non autorisé à Gestion àpartir du Web.

- **a** Cliquez sur [Administrateur].
- 2 Entrez le mot de passe désiré (32 caractères maximum).
- **(3)** Entrez à nouveau le mot de passe dans la zone [Confirmer nouveau mot de passe].

#### 4 Cliquez sur [**Envoyer**].

La prochaine fois que vous accéderez à Gestion à partir du Web, entrez un mot de passe dans la zone **[Connexion**], puis cliquez sur  $\rightarrow$ .

Après avoir défini les paramètres, déconnectez-vous en cliquant sur  $\rightarrow$ .

Si vous ne définissez pas de mot de passe de connexion, vous pouvez également définir un mot de passeen cliquant sur [**Configurez le mot de passe**] sur la page Web de l'appareil.

<span id="page-19-0"></span>**6**

## **Dépannage**

### <span id="page-19-1"></span>**Présentation**

Ce chapitre explique comment résoudre des problèmes de réseau courants que vous pouvez rencontrer quand vous utilisez votre imprimante Brother. Si, après la lecture de ce chapitre, vous n'êtes pas en mesure de résoudre votre problème, veuillez visiter le Brother Solutions Center (Centre de solutions Brother) à l'adresse suivante pour obtenir une assistance supplémentaire : [http://solutions.brother.com/.](http://solutions.brother.com/)

<span id="page-19-2"></span>**Vérifiez tout d'abord les points suivants :**

Le cordon d'alimentation est branché correctement et l'imprimante Brother est sous tension.

Le point d'accès (sans fil), le routeur ou le concentrateur est allumé et son témoin de liaison clignote.

(TD-2120N/2130N uniquement)

Tous les emballages de protection ont été retirés de l'appareil.

Les couvercles avant et supérieur sont fermés correctement.

Le rouleau a été chargé correctement dans le logement du rouleau.

(Pour les réseaux câblés) Un câble réseau est connecté à l'imprimante Brother ainsi qu'au routeur ou au concentrateur.

(Pour les réseaux sans fil) Le câble réseau n'est pas connecté à l'imprimante.

#### **Vous ne parvenez pas à terminer la configuration du réseau sans fil. (TD-2120N/2130N uniquement)**

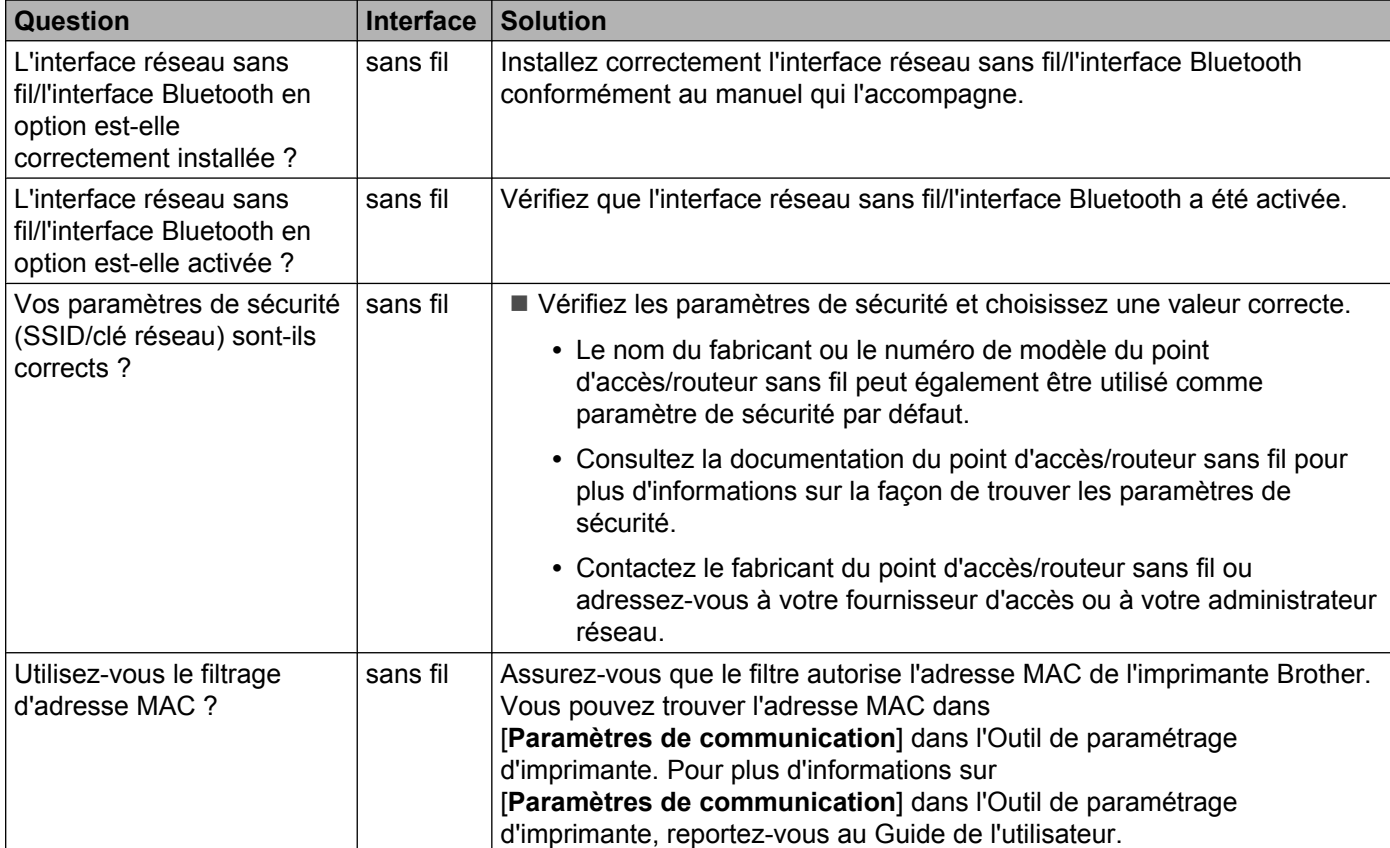

#### Dépannage

#### **Vous ne parvenez pas à terminer la configuration du réseau sans fil. (TD-2120N/2130N uniquement) (Suite)**

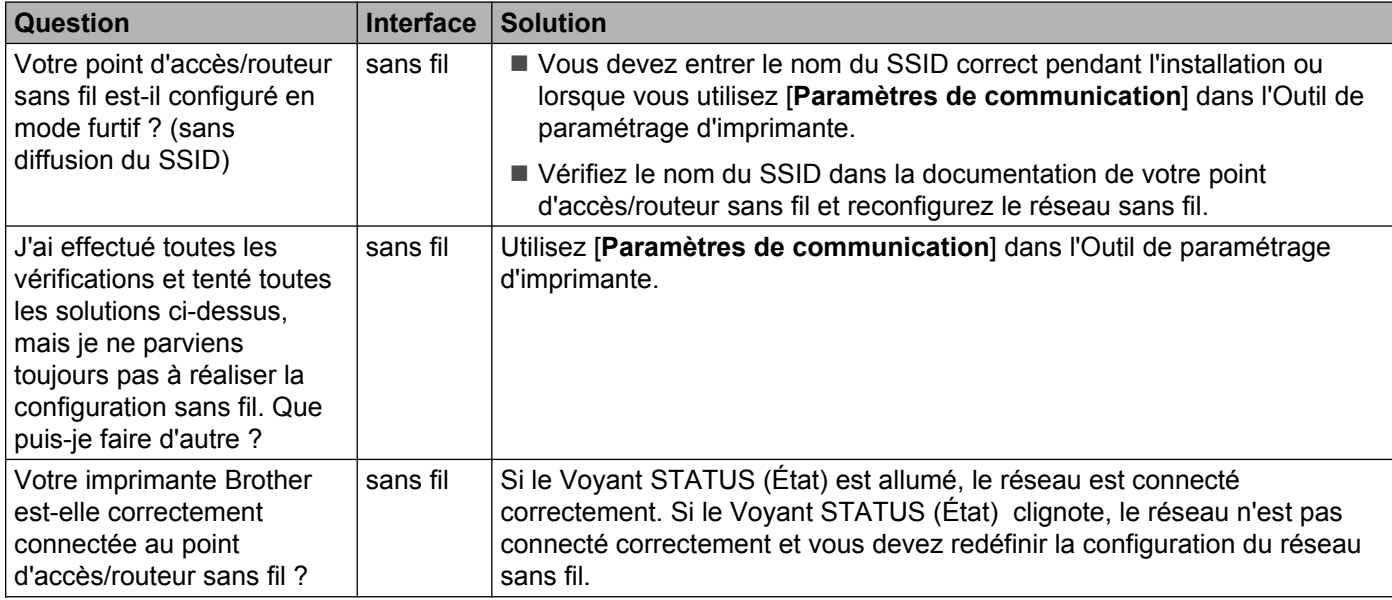

#### <span id="page-20-0"></span>**L'imprimante Brother est introuvable sur le réseau pendant l'installation de l'imprimante.**

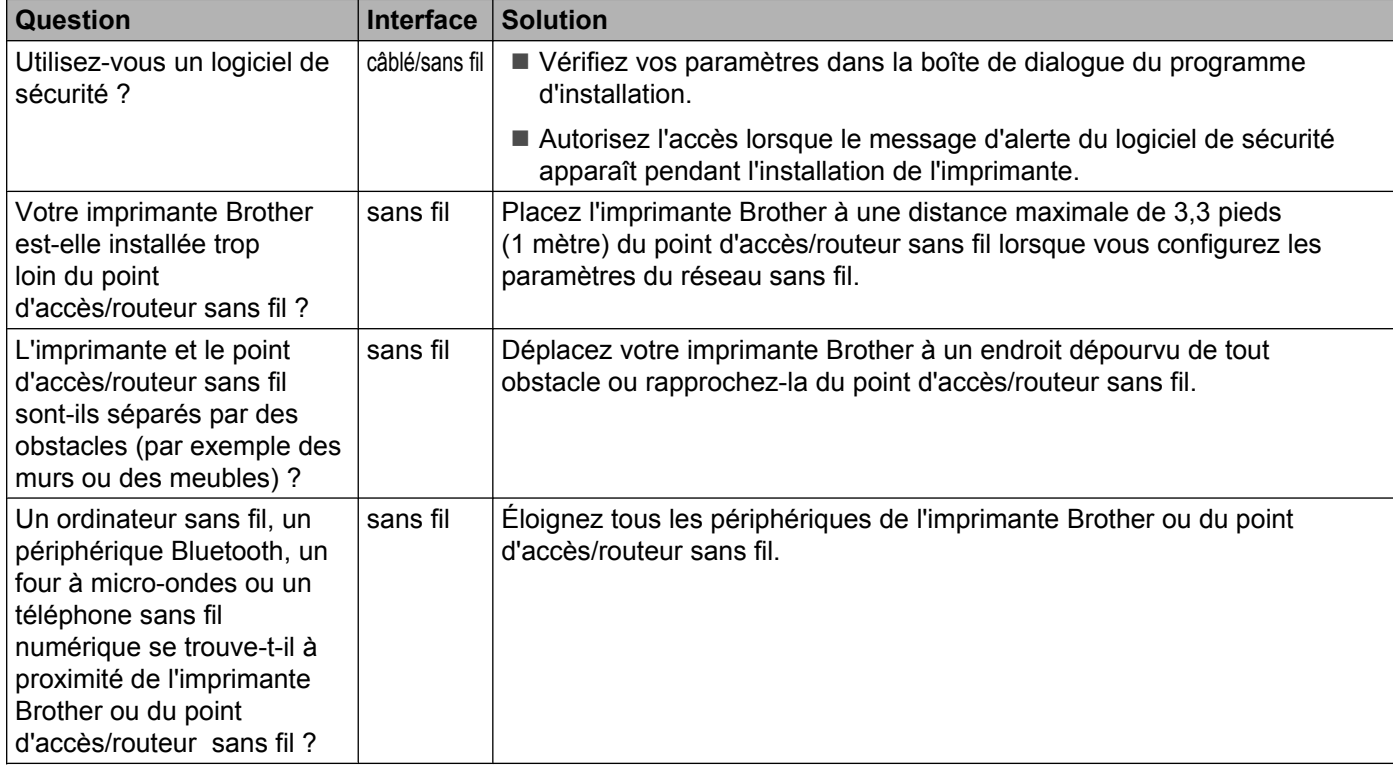

#### **L'imprimante Brother ne peut pas imprimer sur le réseau. L'imprimante Brother est introuvable sur le réseau alors que l'installation a réussi.**

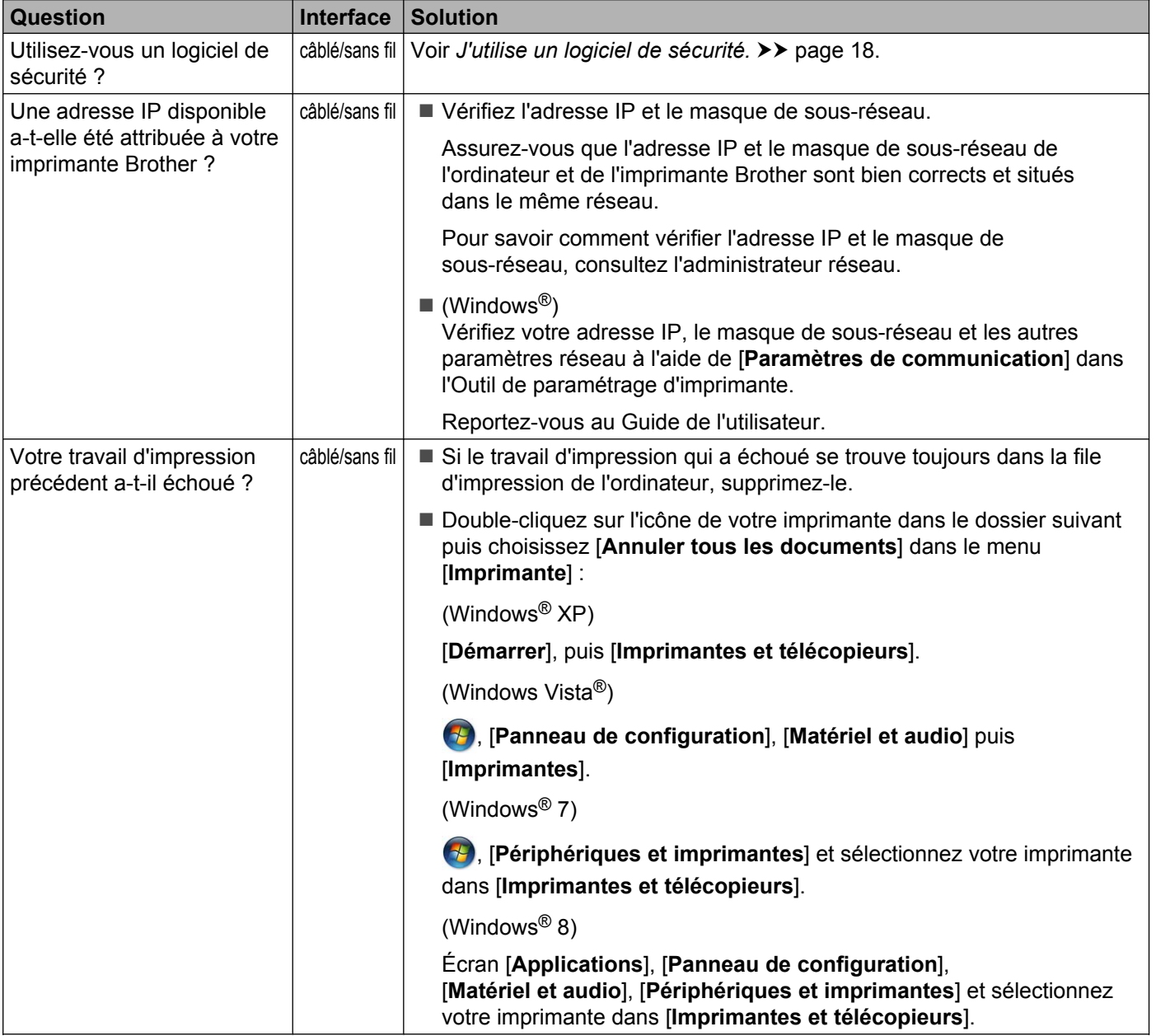

#### **L'imprimante Brother ne peut pas imprimer sur le réseau. L'imprimante Brother est introuvable sur le réseau alors que l'installation a réussi. (Suite)**

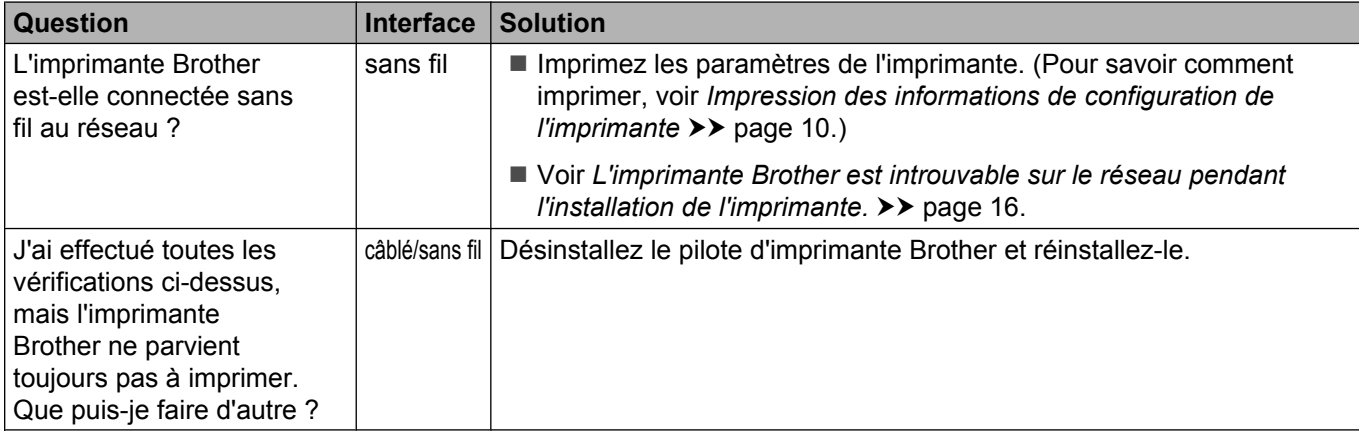

#### <span id="page-22-0"></span>**J'utilise un logiciel de sécurité.**

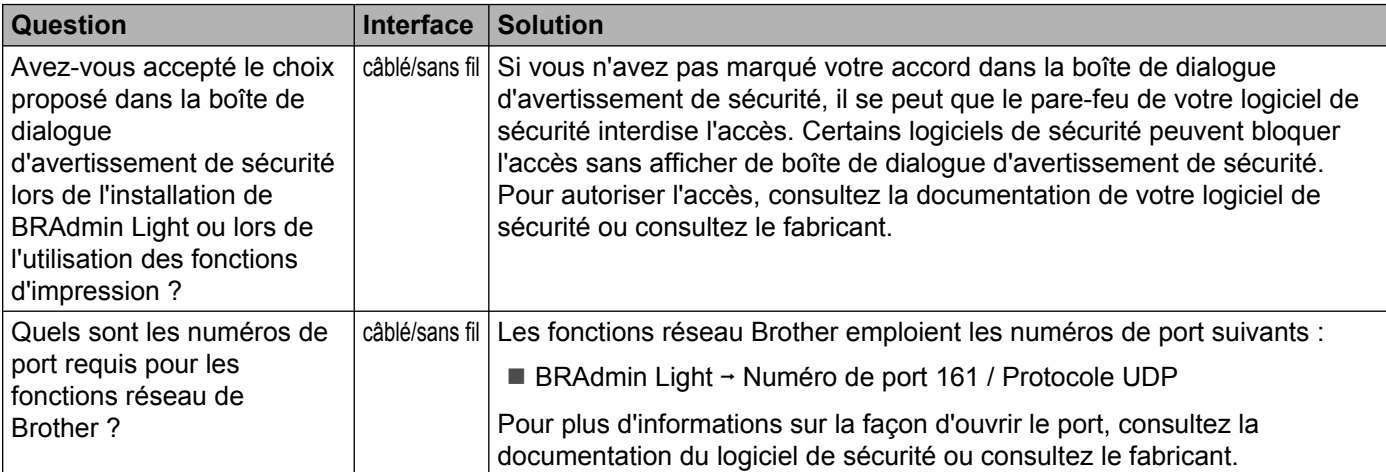

#### **Je veux vérifier le bon fonctionnement de mes périphériques réseau.**

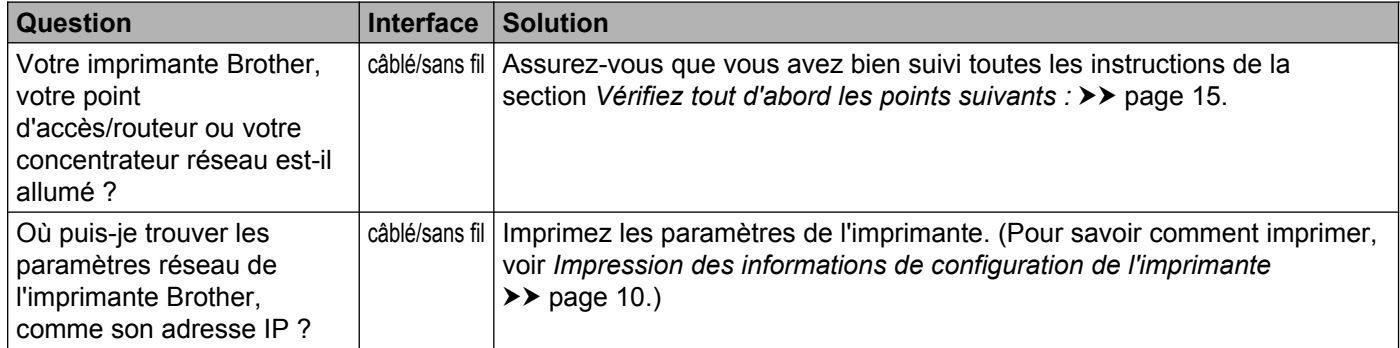

#### Dépannage

#### **Je veux vérifier le bon fonctionnement de mes périphériques réseau. (Suite)**

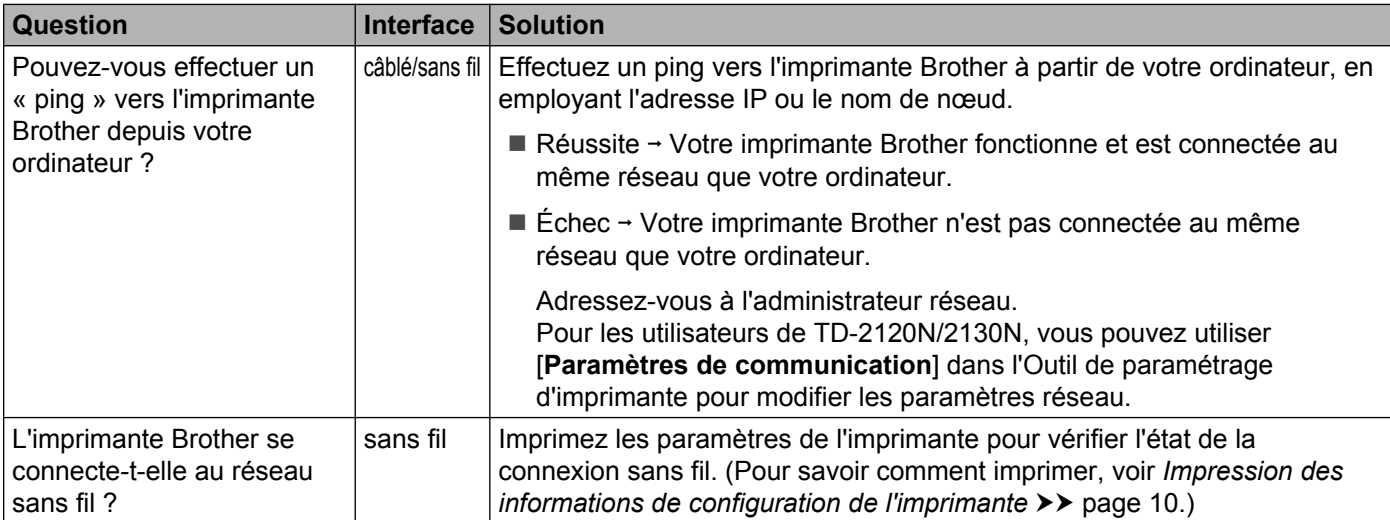

<span id="page-24-0"></span>**A Annexe A**

### <span id="page-24-1"></span>**Protocoles et fonctions de sécurité pris en charge**

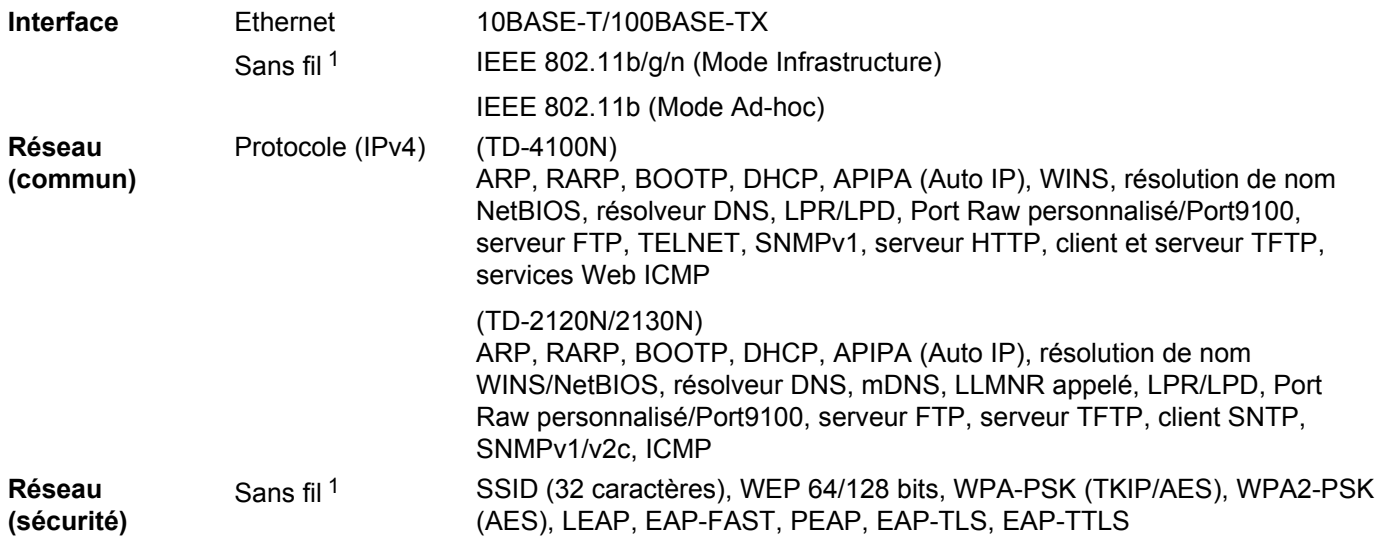

<span id="page-24-2"></span><sup>1</sup> Lorsque l'interface réseau sans fil (en option) est utilisée avec le TD-2120N/2130N

<span id="page-25-0"></span>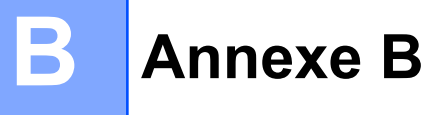

Cette section fournit des informations de base au sujet des fonctionnalités réseau avancées de l'imprimante Brother, ainsi que des termes généraux relatifs au réseau.

Les protocoles pris en charge et les fonctionnalités réseau varient selon le modèle utilisé.

### <span id="page-25-1"></span>**Types de connexion et de protocole réseau**

#### <span id="page-25-2"></span>**Types de connexion réseau**

#### **Exemple de connexion réseau câblée**

#### **Impression poste-à-poste à l'aide de TCP/IP**

Dans un environnement poste-à-poste, chaque ordinateur échange directement les données avec chaque appareil. Il n'y a pas de serveur central contrôlant l'accès aux fichiers ou le partage des imprimantes.

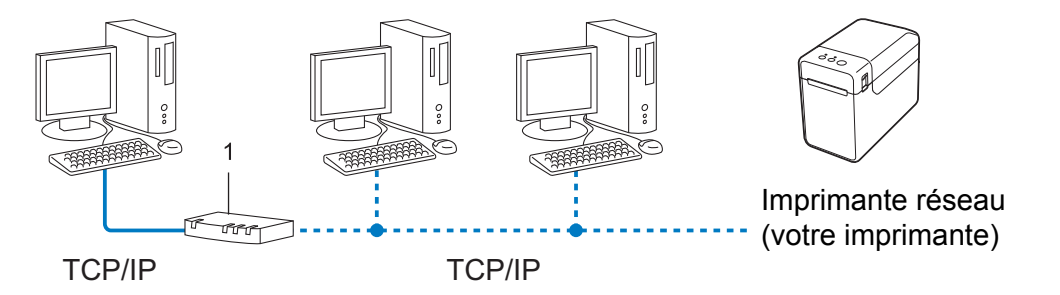

#### **1 Routeur**

- Sur un réseau plus petit comprenant 2 ou 3 ordinateurs, nous recommandons la méthode d'impression poste-à-poste, car elle est plus facile à configurer que la méthode d'impression partagée sur réseau. Voir *Impression partagée sur réseau* >> page 22.
- Chaque ordinateur doit utiliser le protocole TCP/IP.
- Il faut configurer une adresse IP appropriée pour l'imprimante Brother.
- Si vous utilisez un routeur, il faut configurer l'adresse de la passerelle sur les ordinateurs et l'imprimante Brother.

#### <span id="page-26-0"></span>**Impression partagée sur réseau**

Dans un environnement partagé en réseau, chaque ordinateur envoie les données par le biais d'un ordinateur contrôlé de façon centrale. Ce type d'ordinateur est souvent appelé un « serveur » ou un « serveur d'impression ». Son rôle consiste à contrôler toutes les tâches d'impression.

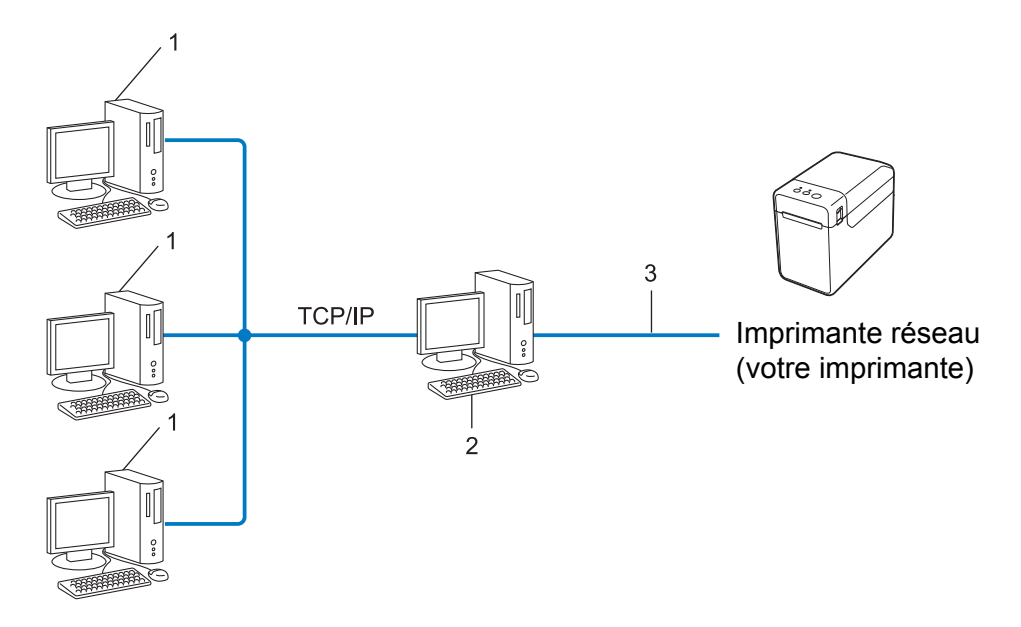

- **1 Ordinateur client**
- **2 Aussi appelé « serveur » ou « serveur d'impression »**
- **3 TCP/IP ou USB**
- Pour un réseau plus important, nous conseillons un environnement d'impression partagé en réseau.
- Le protocole d'impression TCP/IP doit être utilisé pour le « serveur » ou le « serveur d'impression ».
- Il faut configurer une adresse IP appropriée pour l'imprimante Brother, sauf si elle est partagée par le biais de l'interface USB ou série au niveau du serveur.

#### <span id="page-27-0"></span>**Protocoles**

#### **Fonctions et protocoles TCP/IP**

Les protocoles sont des ensembles de règles normalisées qui permettent de transmettre des données sur un réseau. Grâce aux protocoles, les utilisateurs ont accès aux ressources branchées au réseau.

Le serveur d'impression utilisé sur cette imprimante Brother fonctionne avec le protocole TCP/IP (Transmission Control Protocol/Internet Protocol).

TCP/IP est l'ensemble de protocoles le plus fréquemment utilisé pour la communication, par exemple Internet et le courriel. Ce protocole peut être utilisé dans la quasi-totalité des systèmes d'exploitation tels que Windows®, Windows Server® et Linux®.

#### **REMARQUE**

- **•** Vous pouvez configurer les paramètres de protocole à l'aide de l'interface HTTP (navigateur Web). (Voir *[Configuration des paramètres de l'imprimante à l'aide de la gestion à partir du Web \(navigateur Web\)](#page-17-0)*  $\rightarrow$  [page 13.](#page-17-0))
- **•** Pour savoir quels protocoles votre imprimante Brother prend en charge, consultez la section *[Protocoles](#page-24-1) et fonctions de sécurité pris en charge*  $\rightarrow \rightarrow$  page 20.

Les protocoles TCP/IP suivants sont disponibles sur l'imprimante Brother :

#### **DHCP/BOOTP/RARP**

L'utilisation des protocoles DHCP/BOOTP/RARP permet de configurer automatiquement l'adresse IP.

#### **REMARQUE**

Pour utiliser les protocoles DHCP/BOOTP/RARP, veuillez communiquer avec votre administrateur de réseau.

#### **APIPA**

Si vous n'attribuez pas une adresse IP manuellement (à l'aide du logiciel BRAdmin) ou automatiquement (à l'aide d'un serveur DHCP/BOOTP/RARP), le protocole APIPA (Automatic Private IP Addressing) attribue automatiquement une adresse IP dans la plage 169.254.0.1 à 169.254.254.254.

#### **ARP**

Le protocole ARP (Address Resolution Protocol) effectue le mappage d'une adresse IP vers une adresse MAC sur un réseau TCP/IP.

#### **Client DNS**

Le serveur d'impression Brother gère la fonction client DNS (système de noms de domaine). Cette fonction permet au serveur d'impression de communiquer avec d'autres appareils en utilisant son nom DNS.

#### **Résolution de nom NetBIOS**

La résolution de nom NetBIOS (Network Basic Input/Output System) vous permet d'obtenir l'adresse IP de l'autre périphérique en utilisant son nom NetBIOS pendant la connexion au réseau.

#### **WINS**

Le service WINS (Windows® Internet Name Service) est un service qui fournit des informations pour la résolution de nom NetBIOS en consolidant une adresse IP et un nom NetBIOS sur le réseau local.

#### **LPR/LPD**

Protocoles d'impression courants sur un réseau TCP/IP.

#### **Custom Raw Port (port 9100 par défaut)**

Un autre protocole d'impression couramment employé sur un réseau TCP/IP. Il permet la transmission interactive de données.

#### **mDNS**

mDNS permet au serveur d'impression Brother de se configurer automatiquement pour fonctionner sur un système Mac OS X avec une configuration de réseau simple.

#### **SNMP**

Le protocole SNMP (Simple Network Management Protocol) permet de gérer des périphériques du réseau tels que des ordinateurs, des routeurs et des imprimantes réseau Brother. Le serveur d'impression Brother prend en charge SNMPv1 et SNMPv2.

#### **LLMNR**

Le protocole LLMNR (Link-Local Multicast Name Resolution) résout le nom des ordinateurs du voisinage, si aucun serveur DNS (Domain Name System) n'est installé sur le réseau. La fonction LLMNR appelé est disponible dans les environnements IPv4 et IPv6 si un système d'exploitation doté de la fonction LLMNR Sender est utilisé, comme Windows® 7 et Windows® 8.

### <span id="page-29-0"></span>**Configuration de votre imprimante pour un réseau**

#### <span id="page-29-1"></span>**Adresses IP, masques de sous-réseau et passerelles**

Pour utiliser l'imprimante dans un environnement en réseau TCP/IP, vous devez configurer une adresse IP et un masque de sous-réseau. L'adresse IP que vous attribuerez au serveur d'impression doit se trouver sur le même réseau logique que votre ordinateur hôte. Sinon, vous devrez configurer le masque de sous-réseau et l'adresse de la passerelle en conséquence.

#### **Adresse IP**

Une adresse IP est une série de nombres qui identifie chaque appareil connecté à un réseau. Une adresse IP consiste en quatre numéros séparés par des points. Chaque numéro est compris entre 0 et 254.

- Par exemple, sur un petit réseau, vous changez généralement le dernier numéro :
	- **•** 192.168.1.1
	- **•** 192.168.1.2
	- **•** 192.168.1.3

#### **Comment l'adresse IP est attribuée à votre serveur d'impression :**

Si votre réseau contient un serveur DHCP/BOOTP/RARP, le serveur d'impression obtiendra automatiquement l'adresse depuis ce serveur.

#### **REMARQUE**

Sur les réseaux plus petits, le serveur DHCP peut également être le routeur.

Pour en savoir plus sur DHCP, BOOTP et RARP, voir : *[Utilisation de DHCP pour configurer l'adresse IP](#page-36-1) >> page 32. [Utilisation de BOOTP pour configurer l'adresse IP](#page-37-0) >> page 33. [Utilisation de RARP pour configurer l'adresse IP](#page-36-2) >> page 32.* 

Si vous n'avez pas de serveur DHCP/BOOTP/RARP, le protocole APIPA (Automatic Private IP Addressing) attribue automatiquement une adresse IP comprise dans la plage 169.254.0.1 à 169.254.254.254. Pour en savoir plus sur APIPA, veuillez consulter *Utilisation de APIPA pour configurer l'adresse IP* >> page 33.

#### **Masque de sous-réseau**

Les masques de sous-réseau limitent les communications sur le réseau.

- Par exemple, l'ordinateur 1 peut communiquer avec l'ordinateur 2
	- **•** Ordinateur 1

Adresse IP : 192.168.1.2

Masque de sous-réseau : 255.255.255.0

**•** Ordinateur 2

Adresse IP : 192.168.1.3

Masque de sous-réseau : 255.255.255.0

Le 0 dans le masque de sous-réseau signifie qu'il n'y a pas de restriction de communication au niveau de cette partie de l'adresse. Dans l'exemple ci-dessus, cela signifie que nous pouvons communiquer avec tous les appareils qui ont une adresse IP commençant par 192.168.1.x. (où x est un nombre entre 0 et 254).

#### **Passerelle (et routeur)**

Une passerelle est un point du réseau qui fait office d'entrée vers un autre réseau et qui envoie les données transmises par le réseau à une destination précise. Le routeur sait où envoyer les données qui arrivent à la passerelle. Si une destination se trouve sur un réseau externe, le routeur transmet les données au réseau externe. Si votre réseau communique avec d'autres réseaux, il vous faudra peut-être configurer l'adresse IP de la passerelle. Si vous ne connaissez pas l'adresse IP de la passerelle, communiquez avec votre administrateur de réseau.

### <span id="page-31-0"></span>**Termes et concepts relatifs aux réseaux sans fil**

#### <span id="page-31-1"></span>**Définition de votre réseau**

#### **Identifiant du réseau sans fil (SSID) et canaux**

Vous devez configurer le SSID et un canal pour préciser le réseau sans fil auquel vous voulez vous connecter.

 $\blacksquare$  SSID

Chaque réseau sans fil dispose de son propre nom de réseau que l'on appelle SSID (Service Set Identifier) ou ESSID (Extended Service Set Identifier) en langage technique. Le SSID a une valeur de 32 octets ou moins, et il est attribué au point d'accès. Les appareils que vous voulez associer au réseau sans fil doivent correspondre au point d'accès. Les appareils liés au point d'accès et au réseau sans fil envoient régulièrement des données sans fil par paquets (communément appelés balises) qui contiennent les informations de SSID. Lorsque votre périphérique réseau sans fil reçoit une balise, vous pouvez identifier les réseaux sans fil dans la portée de votre périphérique.

■ Canaux

Les réseaux sans fil utilisent des canaux. Chaque canal sans fil est associé à une fréquence différente. Vous disposez de jusqu'à 14 canaux différents quand vous utilisez un réseau sans fil. Toutefois, dans de nombreux pays, le nombre de canaux disponibles est restreint.

#### <span id="page-31-2"></span>**Termes de sécurité**

#### **Authentification et cryptage**

La plupart des réseaux sans fil utilisent des paramètres de sécurité. Ces paramètres de sécurité définissent l'authentification (la façon dont l'appareil s'identifie au réseau) et le cryptage (la façon dont les données sont encodées lorsqu'elles sont transmises sur le réseau). **Si vous ne spécifiez pas correctement ces options au moment de configurer votre imprimante sans fil Brother, elle ne pourra pas établir de connexion au réseau sans fil.** Par conséquent, vous devez configurer ces options avec le plus grand soin.

#### **Méthodes d'authentification et de cryptage pour un réseau sans fil personnel**

Un réseau sans fil personnel est un petit réseau, destiné par exemple à l'emploi de votre appareil dans un réseau sans fil domestique, sans prise en charge d'IEEE 802.1x.

Si vous souhaitez utiliser votre appareil sur un réseau sans fil avec prise en charge d'IEEE 802.1x, voir *Méthodes d'authentification et de cryptage pour un réseau sans fil d'entreprise*  $\rightarrow \rightarrow$  page 30.

#### **Méthodes d'authentification**

Système ouvert

Les appareils sans fil ont accès au réseau sans authentification.

■ Clé partagée

Une clé secrète, déterminée au préalable, est partagée par tous les périphériques qui accéderont au réseau sans fil.

L'imprimante sans fil Brother utilise la clé WEP comme clé prédéfinie.

■ WPA-PSK

Active une clé Wi-Fi Protected Access (WPA-PSK) préalablement partagée, qui permet à l'imprimante sans fil Brother d'établir une liaison avec des points d'accès au moyen d'un cryptage TKIP ou AES pour WPA-PSK.

WPA<sub>2-PSK</sub>

Active une clé Wi-Fi Protected Access (WPA2-PSK) préalablement partagée, qui permet à l'imprimante sans fil Brother d'établir une liaison avec des points d'accès au moyen d'un cryptage AES pour WPA2-PSK (WPA-Personal).

■ WPA-PSK/WPA2-PSK

Cette méthode active une clé Wi-Fi Protected Access (WPA-PSK/WPA2-PSK) préalablement partagée, qui permet à l'imprimante sans fil Brother d'établir une liaison avec des points d'accès au moyen d'un cryptage TKIP pour WPA-PSK ou AES pour WPA-PSK et WPA2-PSK (WPA-Personal).

#### **Méthodes de cryptage**

■ Aucune

Aucune méthode de cryptage n'est utilisée.

■ WEP

Si la méthode de cryptage WEP (Wired Equivalent Privacy) est utilisée, les données sont transmises et reçues avec une clé sécurisée.

 $\blacksquare$  TKIP

TKIP (Temporal Key Integrity Protocol) contient une clé par paquet qui combine un contrôle d'intégrité de message et un mécanisme de réencodage.

■ AES

AES (Advanced Encryption Standard) est la norme de cryptage poussé agréée Wi-Fi®.

#### **Lorsque le [mode de communication] est défini sur [Ad-hoc]**

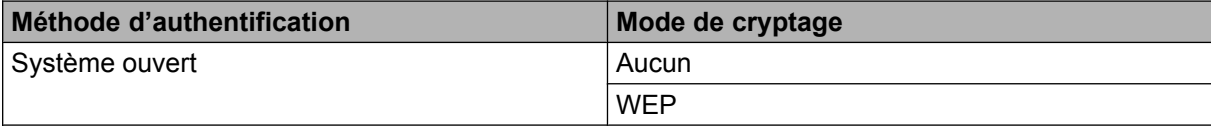

#### **Lorsque le [mode de communication] est défini sur [Infrastructure]**

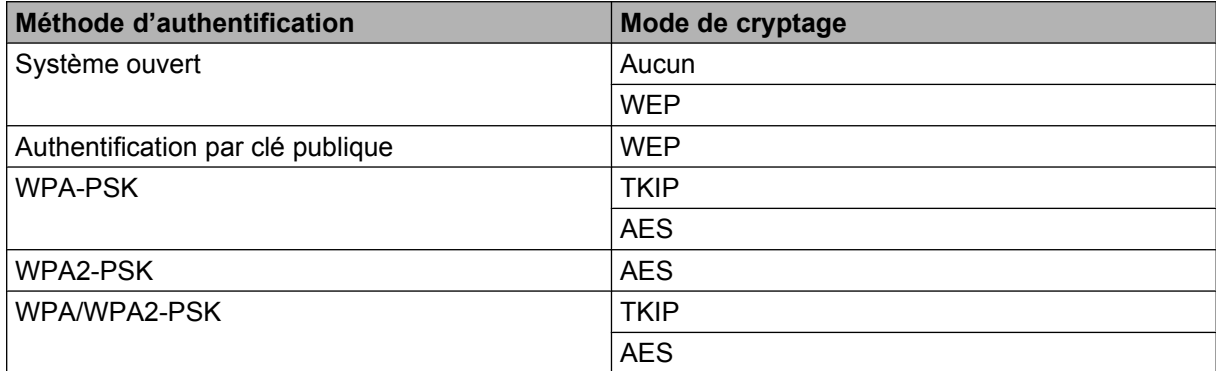

#### **Clé de réseau**

Système ouvert/clé partagée avec WEP

Cette clé, qui a une valeur de 64 bits ou de 128 bits, doit être entrée au format ASCII ou hexadécimal.

**•** 64 (40) bits en format ASCII :

Utilise 5 caractères de texte, par exemple « WSLAN » (sensible à la casse).

**•** 64 (40) bits en format hexadécimal :

Utilise 10 chiffres de données hexadécimales, par exemple « 71f2234aba ».

**•** 128 (104) bits en format ASCII :

Utilise 13 caractères de texte, par exemple « Wirelesscomms » (sensible à la casse).

**•** 128 (104) bits en format hexadécimal :

Utilise 26 chiffres de données hexadécimales, par exemple « 71f2234ab56cd709e5412aa2ba ».

WPA-PSK/WPA2-PSK et TKIP ou AES

Utilise une clé préalablement partagée (PSK) de 8 caractères de long au minimum, jusqu'à 63 caractères au maximum.

#### <span id="page-34-0"></span>**Méthodes d'authentification et de cryptage pour un réseau sans fil d'entreprise**

Un réseau sans fil d'entreprise est un réseau étendu, permettant par exemple d'utiliser votre appareil dans un réseau sans fil professionnel d'entreprise avec prise en charge d'IEEE802.1x. Si vous configurez votre appareil dans un réseau sans fil avec prise en charge d'IEEE802.1x, vous pouvez utiliser les méthodes d'authentification et de cryptage suivantes.

#### **Méthodes d'authentification**

LEAP (pour les réseaux sans fil)

Cisco LEAP (Light Extensible Authentication Protocol) a été développé par Cisco Systems, Inc. qui utilise un nom d'utilisateur et un mot de passe pour l'authentification.

**FAP-FAST** 

EAP-FAST (Extensible Authentication Protocol-Flexible Authentication via Secured Tunnel) a été développé par Cisco Systems, Inc. qui utilise un nom d'utilisateur et un mot de passe pour l'authentification, ainsi que des algorithmes de clés symétriques pour mettre en place un processus d'authentification par tunnel.

L'appareil Brother prend en charge les authentifications internes suivantes :

- **•** EAP-FAST/AUCUN
- **•** EAP-FAST/MS-CHAPv2
- **•** EAP-FAST/GTC

#### **PEAP**

PEAP (Protected Extensible Authentication Protocol) a été développé par Microsoft Corporation, Cisco Systems et RSA Security. PEAP crée un tunnel crypté SSL (Secure Sockets Layer)/TLS (Transport Layer Security) entre un client et un serveur d'authentification pour l'envoi d'un nom d'utilisateur et d'un mot de passe. PEAP fournit une authentification mutuelle entre le serveur et le client.

L'appareil Brother prend en charge les authentifications internes suivantes :

- **•** PEAP/MS-CHAPv2
- **•** PEAP/GTC

#### ■ EAP-TTLS

EAP-TTLS (Extensible Authentication Protocol Tunnelled Transport Layer Security) a été développé par Funk Software et Certicom. EAP-TTLS crée un tunnel SSL crypté similaire à celui de PEAP entre un client et un serveur d'authentification pour envoyer un nom d'utilisateur et un mot de passe. EAP-TTLS assure une authentification mutuelle entre le serveur et le client.

L'appareil Brother prend en charge les authentifications internes suivantes :

- **•** EAP-TTLS/CHAP
- **•** EAP-TTLS/MS-CHAP
- **•** EAP-TTLS/MS-CHAPv2
- **•** EAP-TTLS/PAP

**EAP-TLS** 

EAP-TLS (Extensible Authentication Protocol Transport Layer Security) nécessite une authentification par certificat numérique à la fois au niveau d'un client et d'un serveur d'authentification.

#### **Méthodes de cryptage**

 $\blacksquare$  TKIP

TKIP (Temporal Key Integrity Protocol) contient une clé par paquet qui combine un contrôle d'intégrité de message et un mécanisme de réencodage.

■ AES

AES (Advanced Encryption Standard) est la norme de cryptage poussé agréée Wi-Fi®.

■ CKIP

Le protocole d'intégrité de clé original pour LEAP par Cisco Systems, Inc.

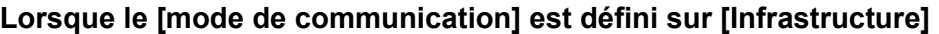

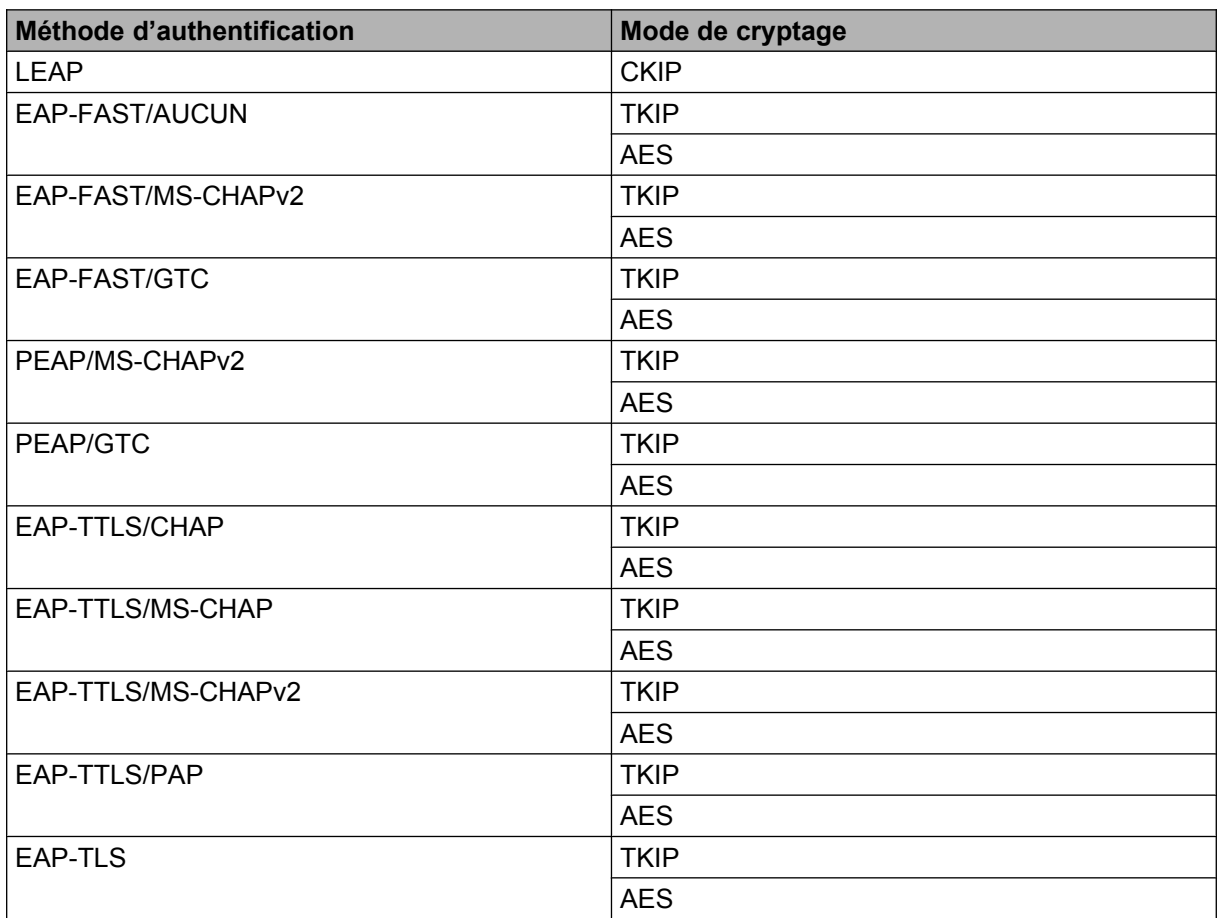

#### **Nom d'utilisateur et mot de passe**

Les méthodes de sécurité suivantes prennent en charge un nom d'utilisateur de moins de 64 caractères et un mot de passe de moins de 32 caractères.

- **LEAP**
- EAP-FAST
- **PEAP**
- **EAP-TTLS**
- EAP-TLS (pour le nom d'utilisateur)

### <span id="page-36-0"></span>**Autres moyens de définir l'adresse IP (pour les utilisateurs avancés et les administrateurs)**

#### <span id="page-36-1"></span>**Utilisation de DHCP pour configurer l'adresse IP**

Le protocole DHCP (protocole de configuration dynamique de l'hôte) est l'un des mécanismes IP automatisés permettant d'attribuer les adresses IP. Si vous avez un serveur DHCP sur votre réseau, le serveur d'impression obtient automatiquement son adresse IP du serveur DHCP et enregistre son nom avec tout service de nom dynamique compatible RFC 1001 et 1002.

#### **REMARQUE**

Si vous ne voulez pas configurer votre serveur d'impression via DHCP, BOOTP ou RARP, vous devez choisir la méthode d'amorçage statique pour que le serveur d'impression utilise une adresse IP statique. Ainsi, le serveur d'impression n'essaiera pas d'obtenir une adresse IP de l'un de ces systèmes. Pour modifier la méthode d'amorçage, utilisez les applications BRAdmin ou la gestion à partir du Web via votre navigateur Web.

**B**

#### <span id="page-36-2"></span>**Utilisation de RARP pour configurer l'adresse IP**

L'adresse IP du serveur d'impression Brother peut être configurée à l'aide de la fonction Reverse ARP (RARP) sur votre ordinateur hôte. Il suffit pour cela de modifier le fichier /etc/ethers (si ce fichier n'existe pas, vous pouvez le créer) avec une entrée similaire à la suivante :

00:80:77:31:01:07 BRN008077310107 (Ou BRW008077310107 pour un réseau sans fil)

où la première entrée est l'adresse MAC (adresse Ethernet) du serveur d'impression et la seconde le nom du serveur d'impression (le nom doit être identique à celui que vous avez saisi dans le fichier /etc/hosts).

Si le programme daemon RARP n'est pas déjà en cours d'exécution, lancez-le (avec la commande  $r<sub>arpd</sub>$ , rarpd -a, in.rarpd -a ou autrement, en fonction du système; tapez man rarpd ou reportez-vous à la documentation de votre système pour obtenir plus d'informations).

Le serveur d'impression Brother obtient l'adresse IP du daemon RARP lors de la mise sous tension de l'imprimante.

#### <span id="page-37-0"></span>**Utilisation de BOOTP pour configurer l'adresse IP**

BOOTP est une alternative à RARP qui présente l'avantage de permettre la configuration du masque de sousréseau et de la passerelle. Pour utiliser BOOTP afin de configurer l'adresse IP, il faut d'abord vous assurer que BOOTP est installé et s'exécute sur votre ordinateur hôte (il devrait se trouver dans le fichier /etc/ services de votre hôte en tant que service réel; tapez man bootpd ou reportez-vous à la documentation de votre système pour en savoir plus à ce sujet). BOOTP est généralement lancé par le fichier /etc/ inetd.conf; il vous faudra peut-être l'activer en supprimant le « # » devant l'entrée bootp de ce fichier. Voici un exemple d'une entrée type bootp dans le fichier /etc/inetd.conf :

#bootp dgram udp wait /usr/etc/bootpd bootpd -i

Sur certains systèmes, cette entrée peut s'appeler « bootps » au lieu de « bootp ».

#### **REMARQUE**

Pour activer BOOTP, utilisez simplement un éditeur pour supprimer le caractère « # » (s'il n'y a pas de « # », cela signifie que BOOTP est déjà activé). Ensuite, modifiez le fichier de configuration BOOTP (généralement /etc/bootptab) et entrez le nom, le type de réseau (1 pour Ethernet), l'adresse MAC (adresse Ethernet) et l'adresse IP, le masque de sous-réseau et la passerelle du serveur d'impression. Malheureusement, le format exact correspondant n'est pas standard. Il faut donc consulter la documentation de votre système pour savoir comment entrer ces informations. Voici quelques exemples d'entrées /etc/bootptab standard :

BRN310107 1 00:80:77:31:01:07 192.168.1.2

et :

BRN310107:ht=ethernet:ha=008077310107:\ip=192.168.1.2:

« BRN » sera remplacé par « BRW » pour un réseau sans fil.

Certaines implémentations de logiciel hôte BOOTP ne répondent pas aux requêtes BOOTP si vous n'avez pas saisi un nom de fichier de téléchargement dans le fichier de configuration. Dans ce cas, créez simplement un fichier vide sur l'hôte et spécifiez le nom de ce fichier et son chemin d'accès dans le fichier de configuration.

Comme avec RARP, le serveur d'impression charge son adresse IP à partir du serveur BOOTP lors de la mise sous tension de l'imprimante.

#### <span id="page-37-1"></span>**Utilisation de APIPA pour configurer l'adresse IP**

Le serveur d'impression Brother prend en charge le protocole APIPA (Automatic Private IP Addressing). Avec APIPA, les clients DHCP configurent automatiquement une adresse IP et un masque de sous-réseau quand un serveur DHCP n'est pas disponible. Le périphérique choisit sa propre adresse IP dans la plage 169.254.0.1 à 169.254.254.254. Le masque de sous-réseau est automatiquement défini à 255.255.0.0 et l'adresse de la passerelle est définie à 0.0.0.0.

Le protocole APIPA est activé par défaut. Si vous voulez désactiver le protocole APIPA, vous pouvez utiliser BRAdmin Light ou la gestion à partir du Web (navigateur Web).

#### <span id="page-38-0"></span>**Utilisation de ARP pour configurer l'adresse IP**

Si vous ne pouvez pas utiliser l'utilitaire BRAdmin et si votre réseau n'utilise pas de serveur DHCP, vous pouvez également utiliser la commande ARP. La commande ARP est disponible sur les systèmes Windows<sup>®</sup> disposant de TCP/IP. Pour utiliser ARP, tapez la commande suivante à l'invite système :

```
arp -s ipaddress ethernetaddress
```

```
ping ipaddress
```
Où ethernetaddress représente l'adresse MAC (adresse Ethernet) du serveur d'impression et ipaddress l'adresse IP du serveur d'impression. Par exemple :

#### **Systèmes Windows®**

Les systèmes Windows<sup>®</sup> exigent l'utilisation du caractère « - » (tiret) entre les chiffres de l'adresse MAC (adresse Ethernet).

```
arp -s 192.168.1.2 00-80-77-31-01-07
ping 192.168.1.2
```
#### **REMARQUE**

Pour utiliser la commande arp -s, vous devez vous trouver sur le même segment Ethernet (il ne doit pas y avoir de routeur entre le serveur d'impression et le système d'exploitation).

S'il y a un routeur, vous pouvez utiliser BOOTP ou les autres méthodes décrites dans le présent chapitre pour entrer l'adresse IP. Si votre administrateur a configuré le système pour fournir des adresses IP à l'aide de BOOTP, DHCP ou RARP, votre serveur d'impression Brother peut recevoir une adresse IP de l'un de ces systèmes d'allocation d'adresses IP. Dans ce cas, vous n'aurez pas besoin d'utiliser la commande ARP. La commande ARP ne peut être utilisée qu'une seule fois. Pour des raisons de sécurité, quand l'adresse IP d'un serveur d'impression Brother a été définie à l'aide de la commande ARP, il n'est pas possible d'utiliser de nouveau la commande ARP pour changer l'adresse. Le serveur d'impression ignore de telles tentatives. Si vous voulez changer l'adresse IP, utilisez la gestion à partir du Web via le navigateur Web ou réinitialisez le serveur d'impression à ses valeurs par défaut (ce qui vous permettra d'utiliser à nouveau la commande ARP).

# brother.